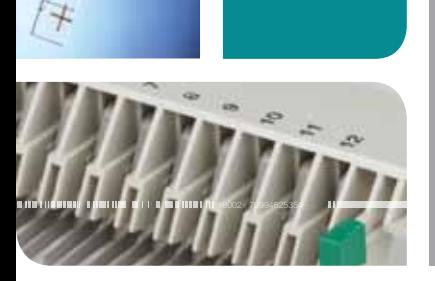

 $\alpha$ 

# ELECTROPHORESIS PROTEAN<sup>®</sup> i12<sup>™</sup> IEF System Quick Guide

Consult the PROTEAN i12 IEF System Instruction Manual to ensure that all components are present and for more detailed instructions. 1

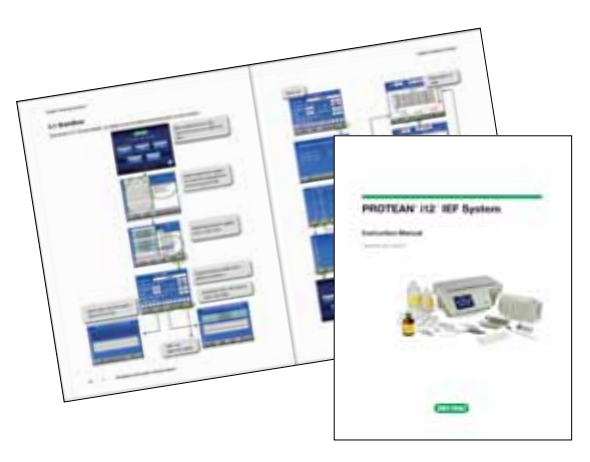

Prepare rehydration solution and sample.  $\boxed{2}$ 

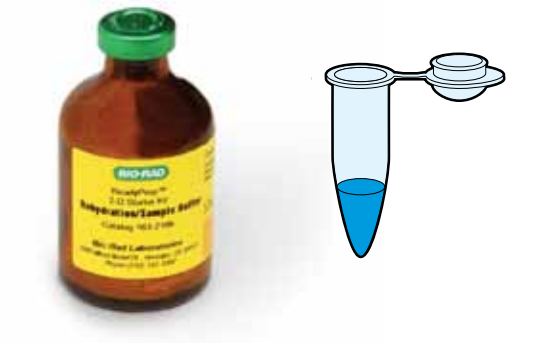

8 Choose rehydration method and rehydrate

strip. IPG strips can be rehydrated in the rehydration tray or in the focusing tray. Consult the instruction manual or 2-D Guide (bulletin 2651) for guidelines regarding the choice of IPG strips, rehydration method, IPG strip orientation, and loading method.

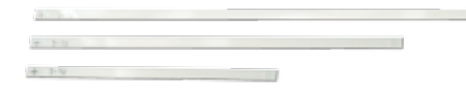

IPG Strips

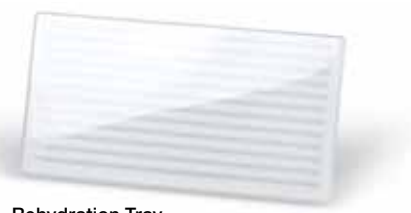

Rehydration Tray

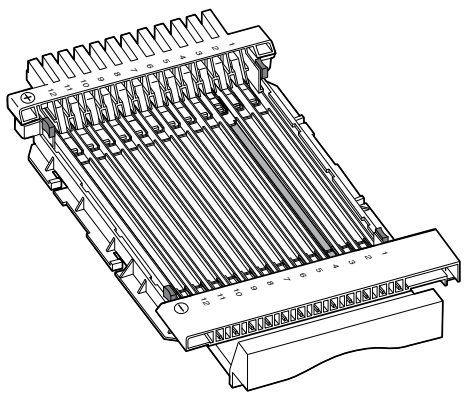

Focusing Tray

To program an unattended run start following rehydration, see step 6B

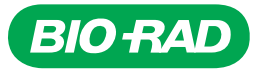

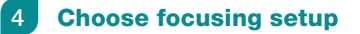

A. Gel side down

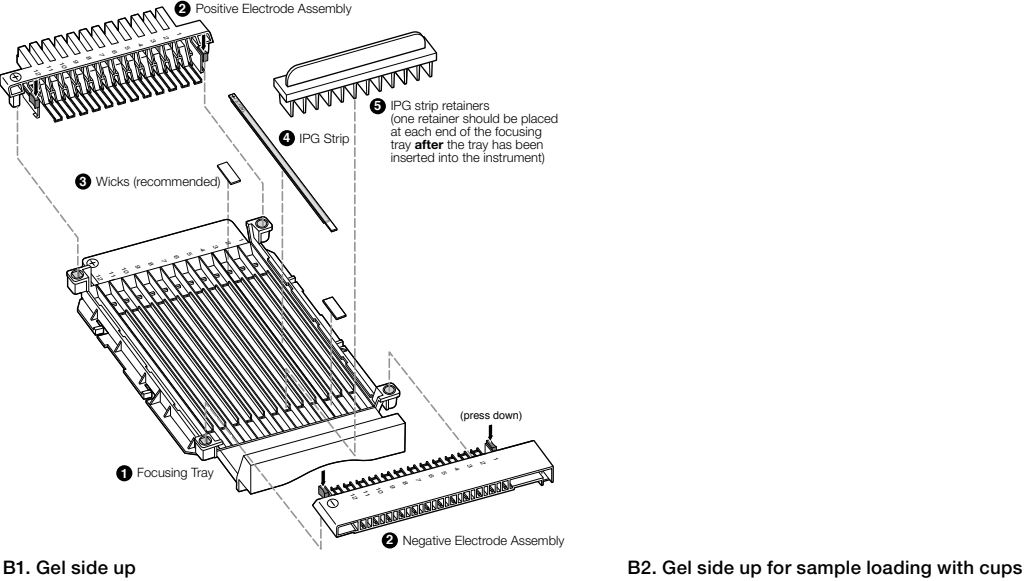

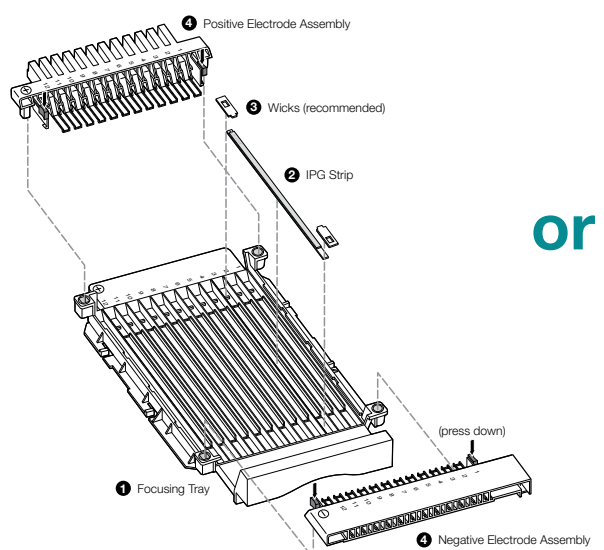

**MAD 6** Cup Holder *Insert sample cup Properly inserted at an angle sample cup* **1** Focusing Tray <sup>2</sup> IPG Strip <sup>3</sup> Wick (recommended) 1 2 3 t. 4 и, Positive and Negative Electrode Assembly 4 12 6 , 8 9 ۱. 11. 12  $\epsilon$ 12

To start run go to step 6; to program a method go to step 8.

### 5 Insert focusing tray assembled with IPG strip(s) into the PROTEAN i12 IEF system

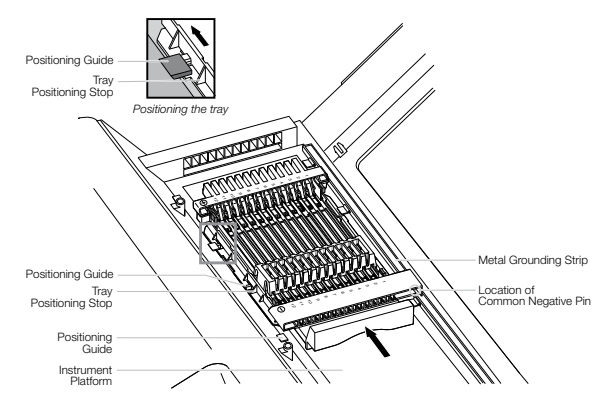

To start run go to step 6; to program a method go to step 8.

#### Programming — running a protocol 6

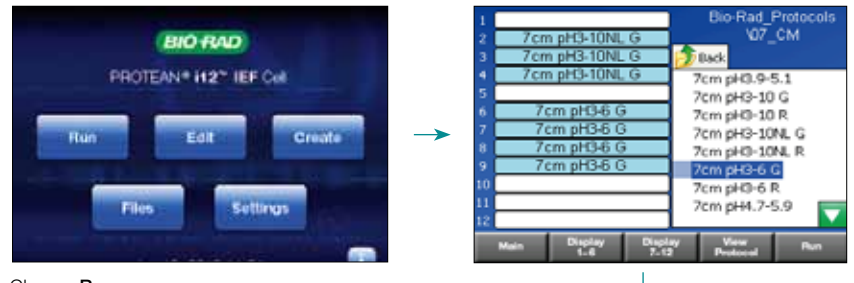

Choose a lane by highlighting the desired field, then select protocol to assign to the lane(s). When all lanes have been populated as desired, press Run. Note: View Protocol will only display the protocol for the highlighted file on the right.

Choose Run.

6A. Focusing after rehydration is complete

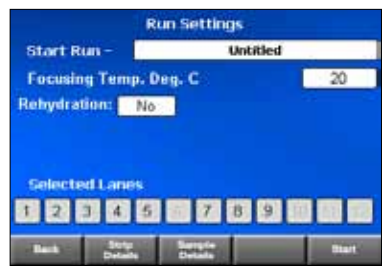

Choose No for Rehydration. Press Strip Details and Sample Details to add information. Then press Start.

6B. Programming rehydration into the run

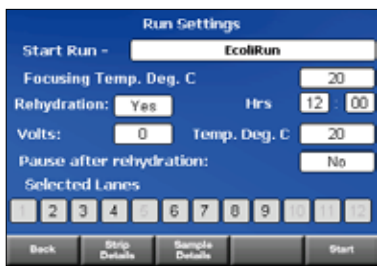

Choose Yes for Rehydration and set the time in hours and minutes. Set the rehydration for 0 volts or between 50–100 volts. Set the temperature. Determine if you would like the run to pause after rehydration. Press Strip Details and Sample Details to add information.

Use a pause if you want to add wicks before focusing. Select No for Pause after rehydration if you want focusing to start automatically.

Press Start.

## **7** Run in progress

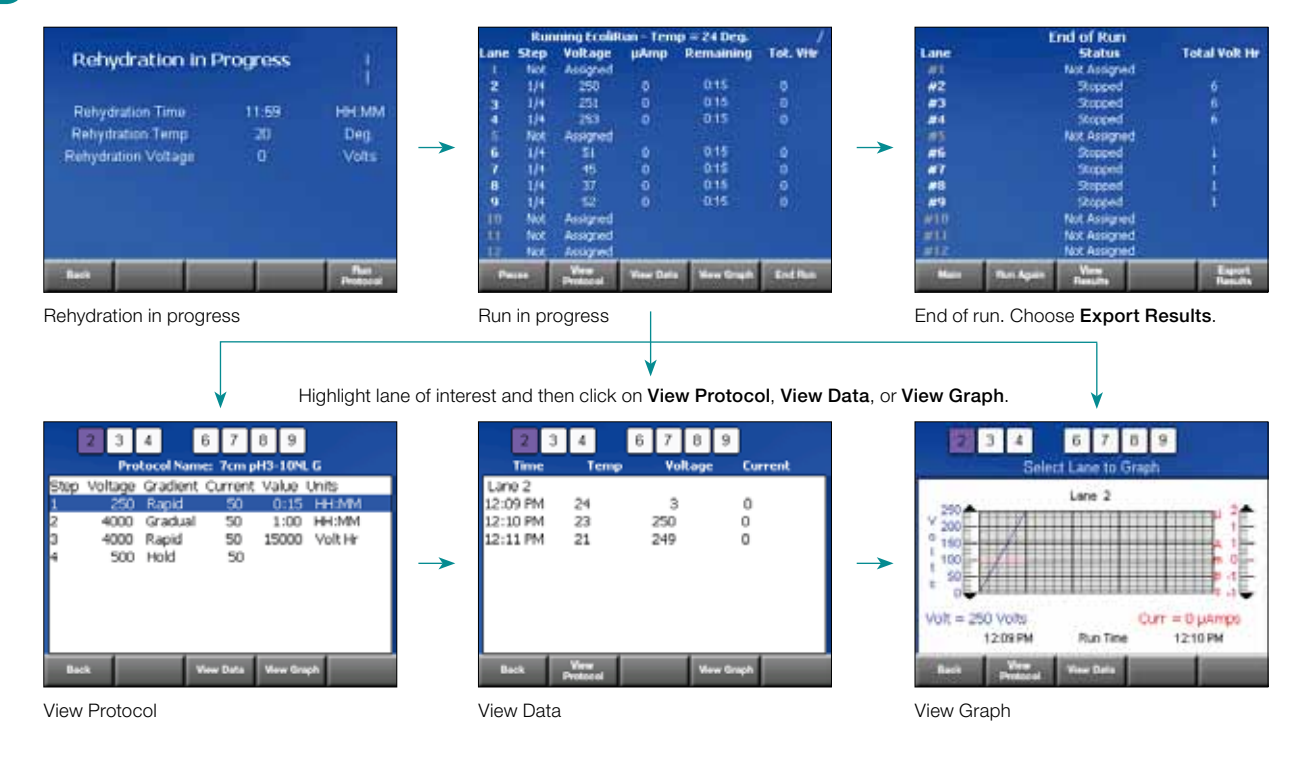

## 8 Programming – creating and editing protocols

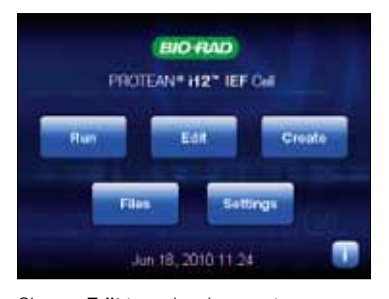

Choose Edit to make changes to an existing protocol.

Choose Create to create a new protocol.

## 9 Saving data

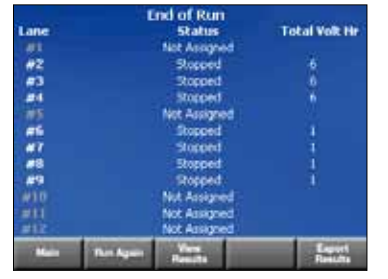

After the run has ended, choose Export Results.

#### Exporting data 10

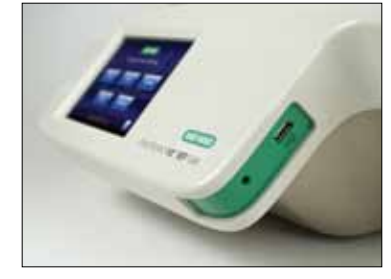

Remove Flash drive from instrument and connect to PC.

Excel is a trademark of Microsoft Corp.

Protocol Name: 24cm pH3-10NLG.pet **Gradient aAmps Time/VIII** Units HHAMA 548 Rapid 150 0.30 2.00 Credual 50 HHMM 10000 10000 Volt Hr **Rapid** 50 60000 1500 50 Hold

Add and remove steps. Set desired voltage, gradient, current, and time in minutes or volthours by clicking in each box. Press OK.

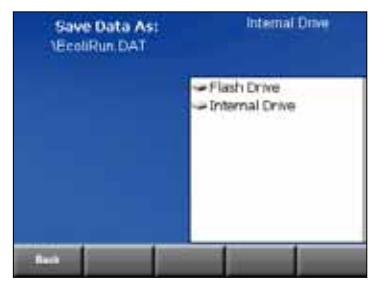

Choose the location where the results should be saved. To export from the instrument, save to Flash Drive.

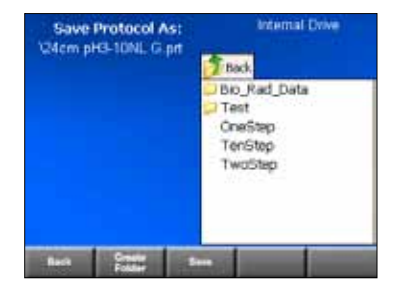

Choose Save and select file locations to save protocol.

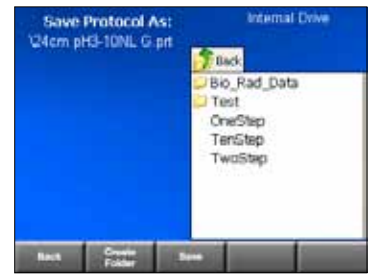

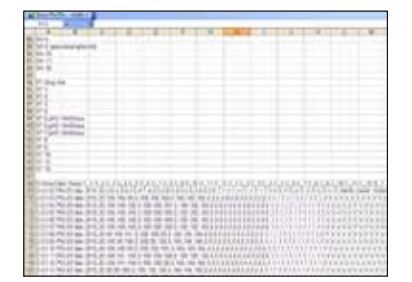

Data can be opened in Excel in comma-delimited format.

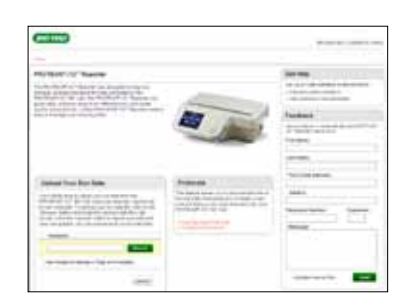

Go to www.i12Reporter.com to upload data to an online graphing and reporting application.

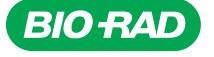

*Bio-Rad Laboratories, Inc.*

*Life Science Group*

**Web site** www.bio-rad.com **USA** 800 424 6723 **Australia** 61 2 9914 2800 **Austria** 01 877 89 01 **Belgium** 09 385 55 11 Brazil 55 31 3689 6600<br>Canada 905 364 3435 China 86 21 6169 8500 Czech Republic 420 241 430 532 **France** 01 47 95 69 65 **Germany** 089 31 884 0 **Greece** 30 210 777 4396 **Hong Kong** 852 2789 3300 **Hungary** 36 1 459 6100 India 91 124 4029300<br>Israel 03 963 6050 Italy 39 02 216091 Japan 03 6361 7000 Korea 82 2 347 **The Netherlands** 0318 540666 **New Zealand** 64 9 415 2280 **Norway** 23 38 41 30 **Poland** 48 22 331 99 99 Portugal 351 21 472 7700<br>**Russia** 7 495 721 14 04 **Singapore** 65 6415 3170 **South Africa** 27 861 246 723 **Spain**